# **Operation Instructions** 操作說明

#### **Software Download** 軟體下載

- ▶ SETUP VERSION 安裝版 (SuperVaultPRO\_setup.exe) [https://dl.dropboxusercontent.com/u/48171385/SuperVaultPRO\\_setup.exe](https://dl.dropboxusercontent.com/u/48171385/SuperVaultPRO_setup.exe) <https://pan.baidu.com/s/1gffUDGJ>
- ▶ PORTABLE VERSION 免安裝版 (SuperVaultPRO\_portable.exe) [https://dl.dropboxusercontent.com/u/48171385/SuperVaultPRO\\_portable.exe](https://dl.dropboxusercontent.com/u/48171385/SuperVaultPRO_portable.exe) <https://pan.baidu.com/s/1geUzwob>
	- **You can also find above software in the Software CD.** 軟體光碟中也內含上述軟體

#### **Software Installation** 軟體安裝

(Only SETUP VERSION requires this installation. 僅安裝版需此安裝作業)

1. Double-click on the "SuperVaultPRO\_setup.exe" program icon to run the setup program. 雙擊 SETUP 程式之圖示,以執行安裝

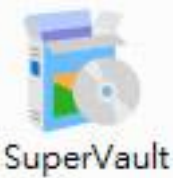

- PRO\_setup .exe
- 2. A "User Account Control" dialog will show to ask for your confirmation; please click on "Yes" to proceed. "使用者帳戶控制"對話窗出現,請按"Yes"以繼續

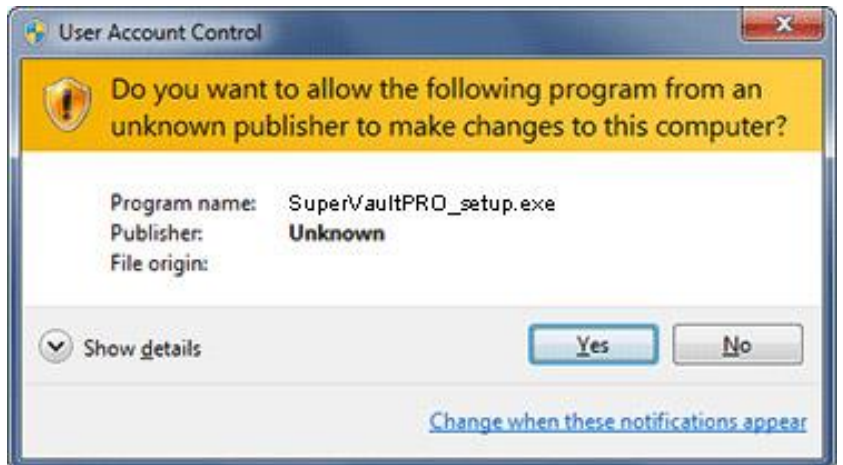

- 3. Follow the on-screen instructions to complete the installation procedure. 按照畫面出現的指示,完成安裝流程
- 4. Installation complete. The program icon "SuperVault Pro" can be found on DESKTOP and PROGRAMS. 安裝完成後,可在桌面與程式集找到 "SuperVault Pro"程式圖示

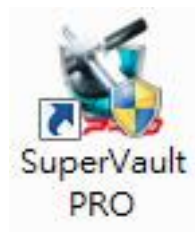

# **Using Data Encryption Lock and Software** 使用加密鎖與軟體

- 1. Insert the encryption lock to the USB port on PC. The system will automatically install proper device driver. 將加密鎖插入 PC 的 USB 連接埠,系統會自動安裝對應的驅動程式
- 2. Run the formerly installed program "SuperVault Pro", or run the portable version program "SuperVaultPRO\_portable.exe". 執行先前安裝好的"SuperVault Pro"程式,或是執行免安裝版程式 "SuperVaultPRO\_portable.exe".

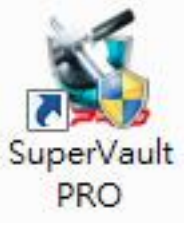

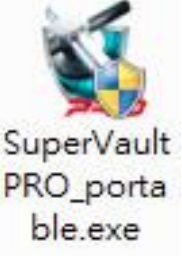

3. A "User Account Control" dialog will show to ask for your confirmation; please click on "Yes" to proceed. "使用者帳戶控制" 對話窗出現,請按 "Yes" 以繼續

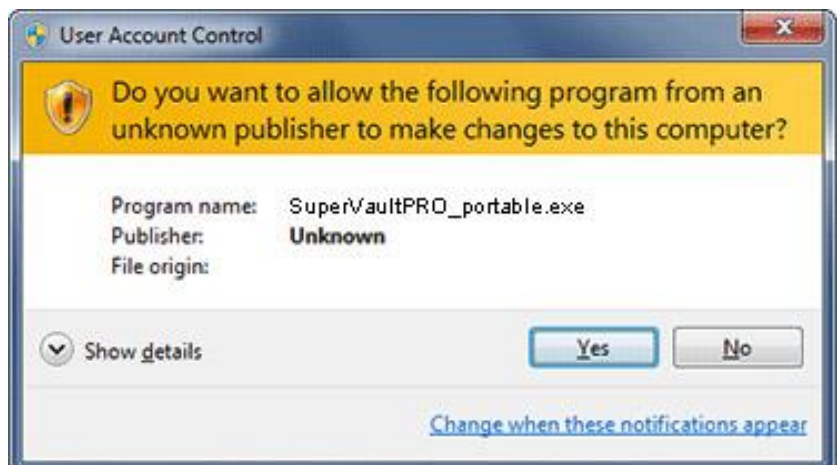

4. The Encrypt/Decrypt tool box will show up; now it's ready to encrypt/decrypt data.

"加密/解密"工具箱出現;現在已做好資料加密/解密的準備

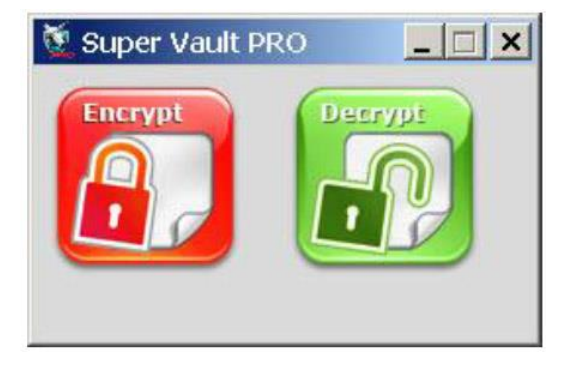

### **Data Encryption** 資料加密

1. Open the file explorer, and then drag and drop the file/folder to be encrypted into the Encrypt icon in the tool box. The tool box accepts single file/folder or multiple file/folder.

打開檔案瀏覽器,將要加密的檔案/資料夾拖曳到工具箱的 "加密"圖 示上再放開。工具箱可接受單檔案/資料夾,也可以同時接受多檔案/ 資料夾

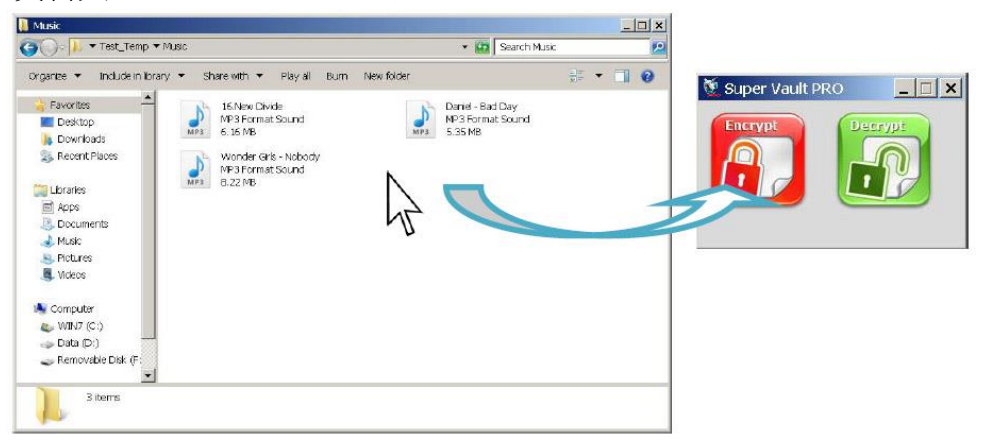

2. Enter the password for decryption twice, and then press OK. **Be noted that encrypted files will not be able to be decrypted if this password is lost.**

輸入解密用的密碼兩次,之後按下OK;請注意如果遺失此密碼,則 將無法解密已加密的檔案

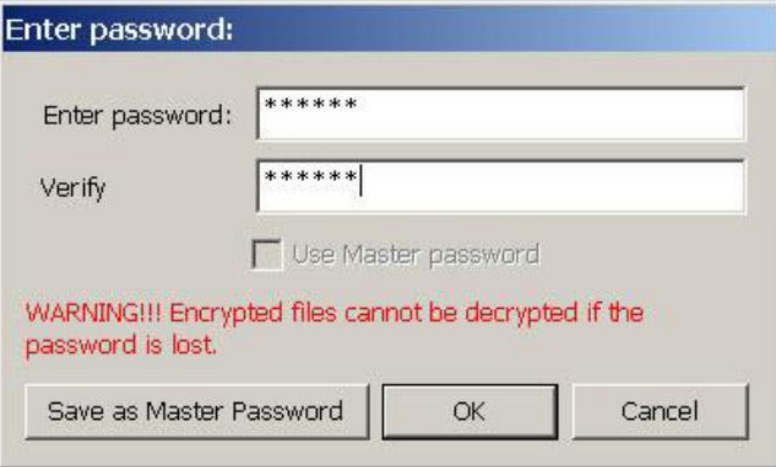

**"Save as Master Password"** function allows the tool to remember the passwords, so you do not need to enter a password every time when you want to encrypt the files.

**"Save as Master Password"** 可以讓工具記憶一組密碼,如此在加密檔案時就不 用每次輸入密碼

3. The tool will start the encryption process immediately; when it's done, press OK.

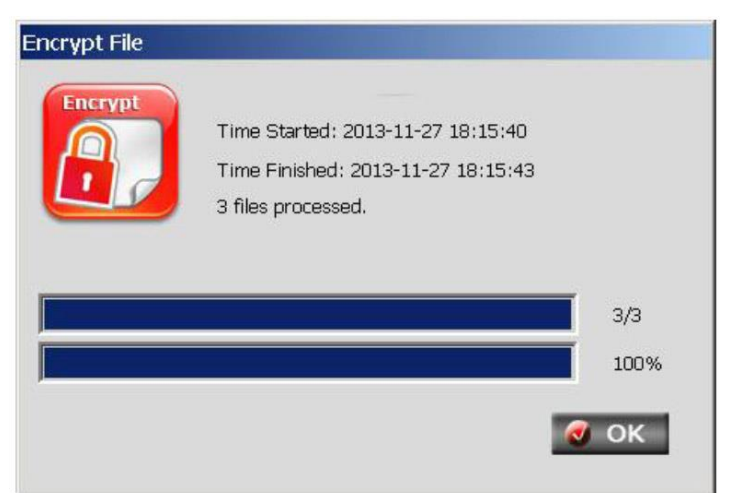

工具程式立即進行加密作業;完成後按 OK

4. Data encryption is done.

資料加密完成

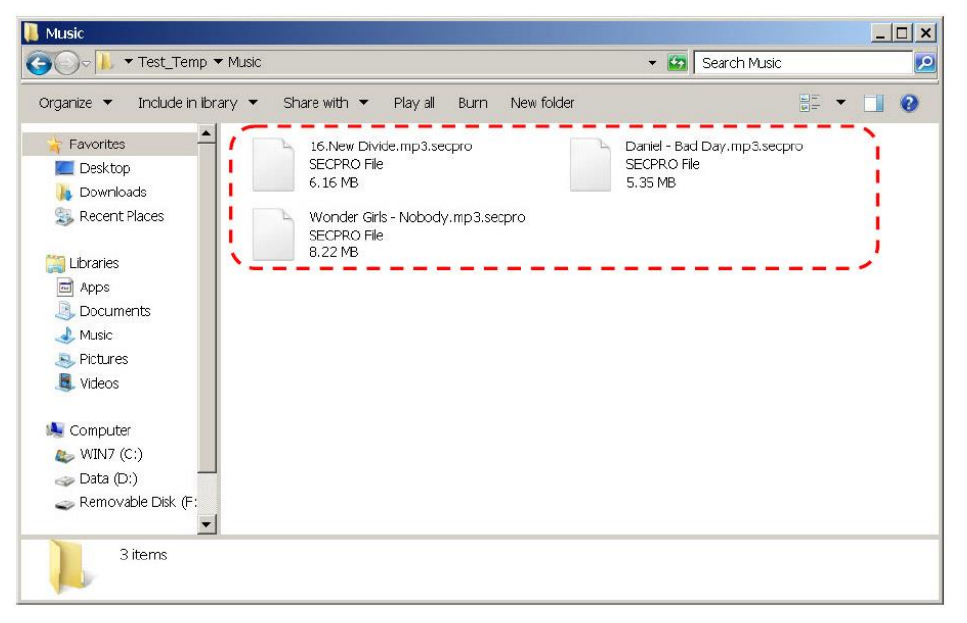

**Be noted that "FOLDER" will not be encrypted, only the files within will be encrypted. The folder within a folder will not be encrypted, the files in the within folder will not be encrypted.**

請注意 **"**資料夾**"**不會被加密,唯有資料夾中的檔案會被加密;資料夾中的資料夾 不會被加密,資料夾中的資料夾中的檔案,也不會被加密

## **Data Decryption** 資料解密

1. Open the file explorer, and then drag and drop the file/folder to be decrypted into the Decrypt icon in the tool box. The tool box accepts single file/folder or multiple file/folder.

打開檔案瀏覽器,將需要解密的檔案/資料夾拖曳到工具箱的 "解密" 圖示上再放開。工具箱可接受單檔案/資料夾,也可以同時接受多檔 案/資料夾

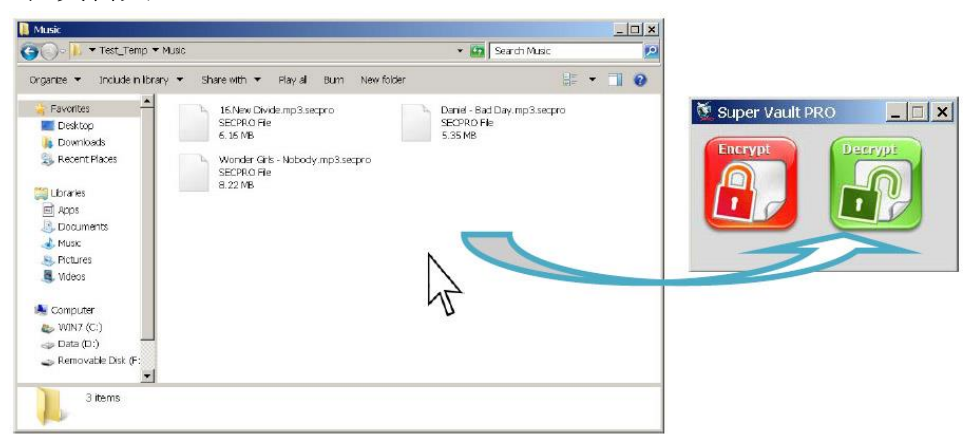

2. Enter the password for decryption, and then press OK. **Be noted that encrypted files will not be able to be decrypted if this password is lost.**

輸入解密用的密碼,之後按下OK;請注意如果沒有此密碼,則將無 法解密已加密的檔案

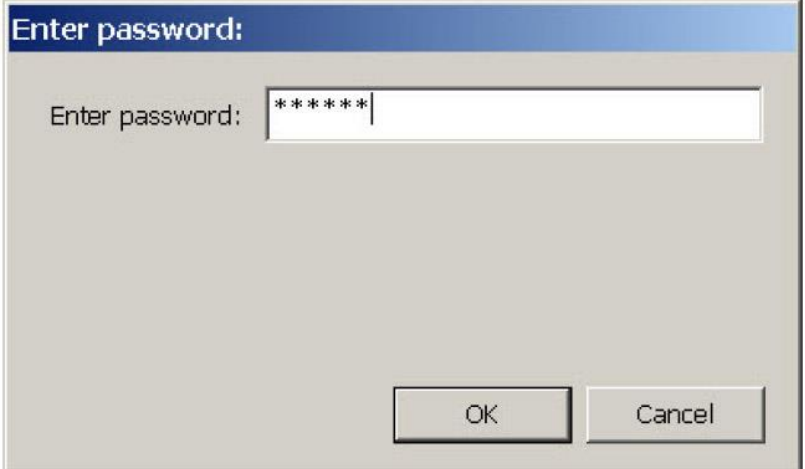

3. The tool will start the decryption process immediately; when it's done, press OK.

工具程式立即進行解密作業;完成後按 OK

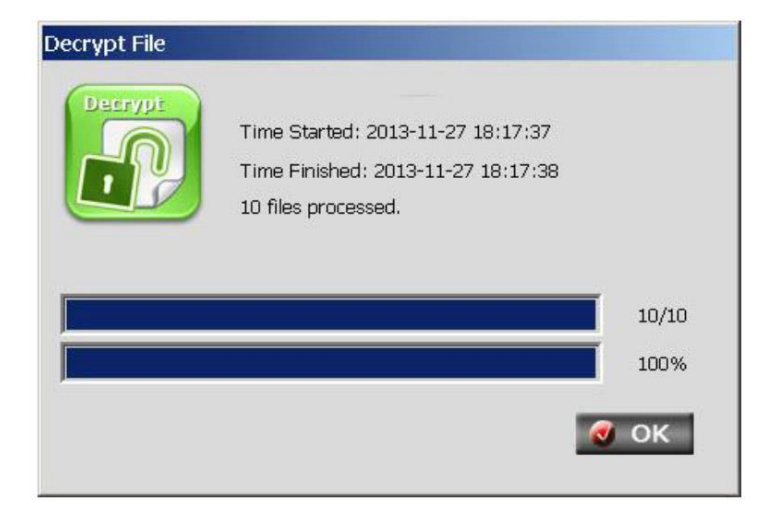

4. Data decryption is done. 資料解密完成

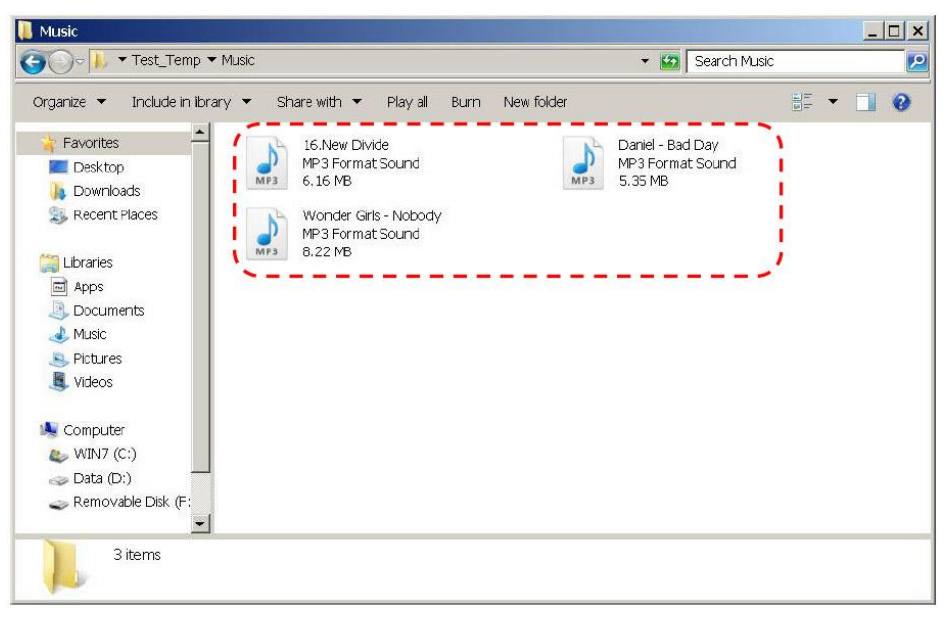

**Be noted that "FOLDER" will not be decrypted, only the encrypted files within will be decrypted.** 

請注意 **"**資料夾**"**不會被解密,唯有資料夾中的加密檔案會被解密